# WYZ

### Introduction

The WYZ app is available for both iOS and Android devices.

In this guide, we will go through the process of installing from the Apple App Store and the basic usage.

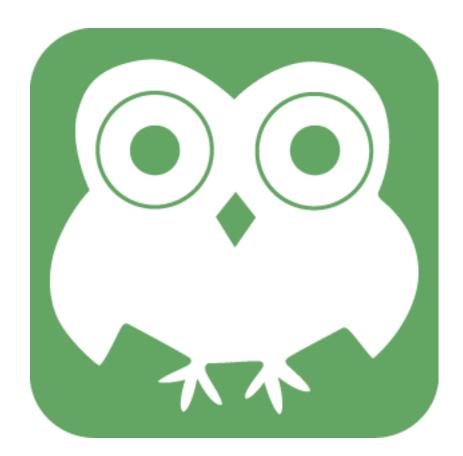

### **Installing from App Store**

1. Open the App Store app and tap on the Search tab.

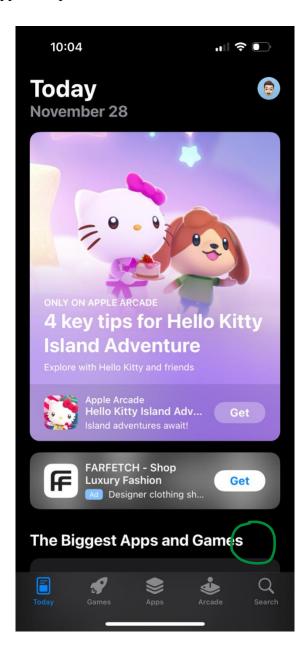

2. Enter "UCSF WYZ" into the search text field.

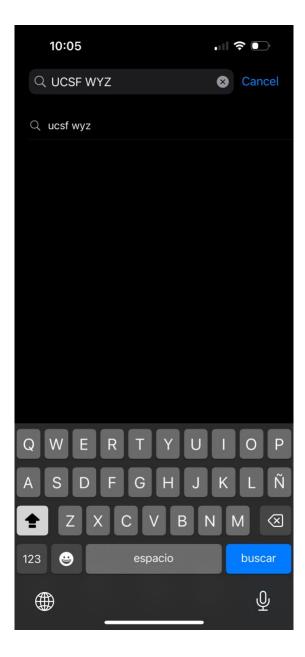

3. The app will be shown in the search results. Alternatively, you can access this link: <a href="https://apps.apple.com/us/app/ucsf-wyz/id6469569869">https://apps.apple.com/us/app/ucsf-wyz/id6469569869</a>

#### 4. Press the Get button.

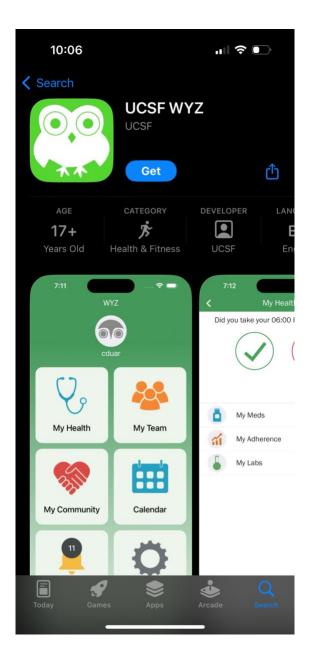

5. After the app installation completes, tap the Open button.

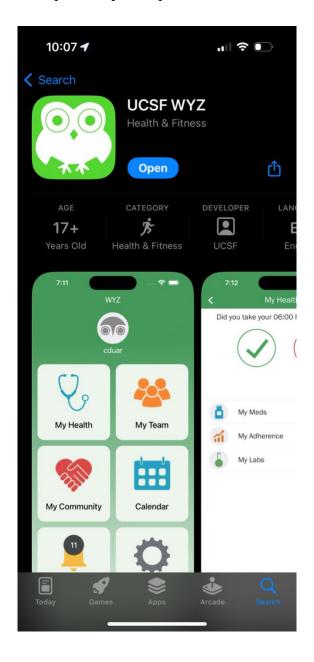

## Basic Usage

The first time you open the app you will be asked to Log In.

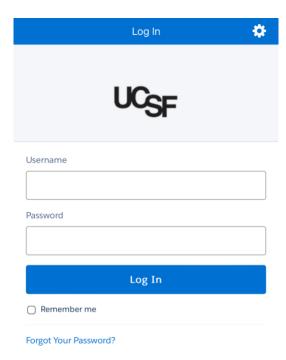

First, tap on the gears icon to Choose the Connection to be used and select Production.

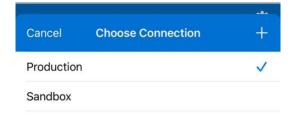

After that, insert your Username and Password and press the Log In button.

If the credentials are correct, you will be redirected to another screen asking to Allow Access for your user. Press the Allow button.

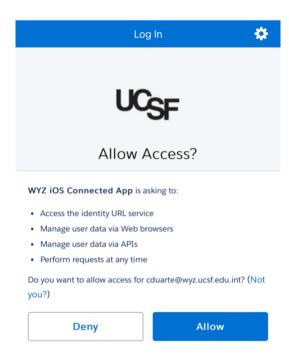

Then you will be asked if you want to receive notifications from the app. We really recommend that you receive notifications so that you get the best experience when using the app. But feel free to allow them or not.

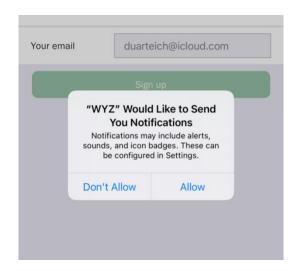

Finally, you will be asked to set your Passcode and Create an alias. After that, you're done and ready to start using the app.

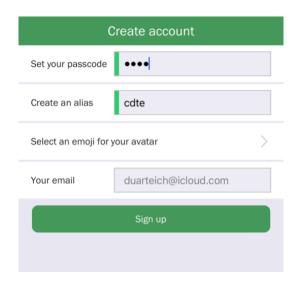

After that, you'll be redirected to the Home Screen.

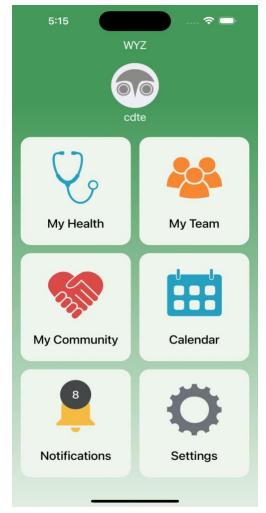

On the Home Screen, you will see the main menu which has 6 items:

- 1. My Health
- 2. My Team
- 3. My Community
- 4. Calendar
- 5. Notifications
- 6. Settings

# My Health

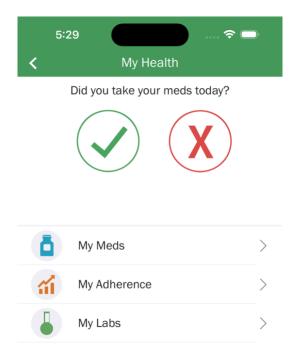

In this section of the app, you can log your meds intake, navigate to the My Meds subsection to see and edit your meds list, go to My Adherence and look at how's been your adherence in a calendar, and navigate to My Labs in order to log your lab's results.

#### Add a Med Reminder

### Open My Meds section

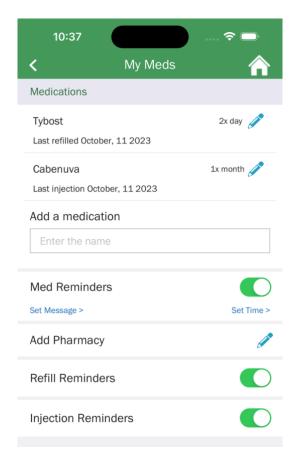

Start typing the name of the medication that you want to add.

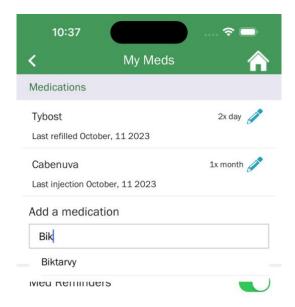

Press the name of the medication shown by the autocomplete feature, select the frequency (1x day or 2x day), and tap the "Save" button.

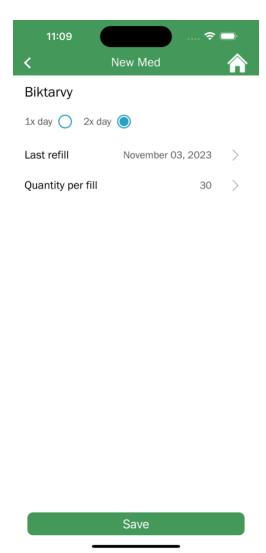

After that, you'll be redirected to the previous screen where you will see the recently added medication.

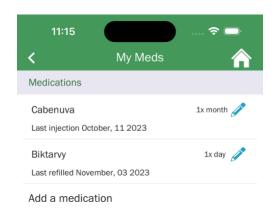

## Log Labs results

Select My Labs in My Health screen.

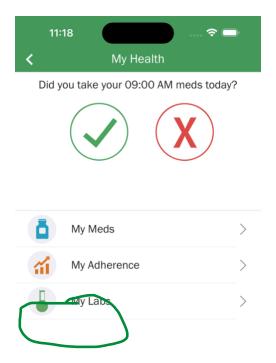

Enter cell count and viral load and tap Save.

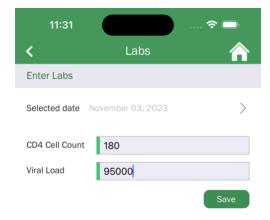

Your latest data will be shown at the bottom of the screen

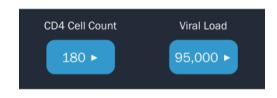

# My Team

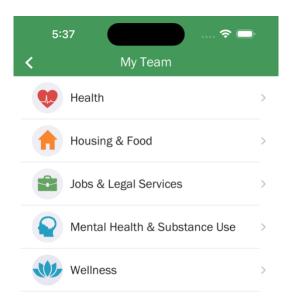

My Team lets you find useful services for 5 different categories: Health, Housing & Food, Jobs & Legal Services, Mental Health & Substance Use and Wellness.

Once you select one of them, you are going to see its subcategories.

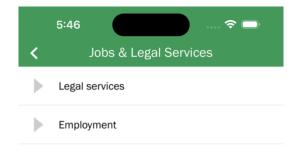

After selecting a subcategory, you will see the list of available places based on your current location with a radius of 5 miles for that subcategory, with its review average and distance from your current location.

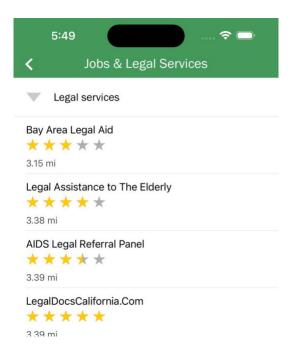

If you tap into one of the places, you will be able to see its details, including a photo, address, phone number, website, and a link to open its location and directions on Apple Maps, Google Maps, or Waze.

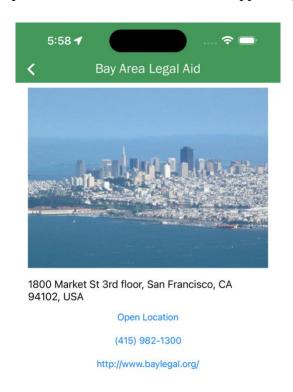

# My Community

This section has 3 items: Chats, News, and Calendar.

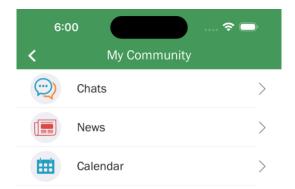

In Chats, you can see the list of available chat topics and you can also create a new chat topic.

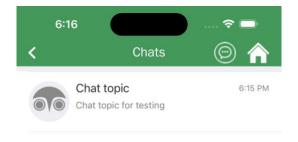

To create a chat topic, tap on the button and then provide a Title and a Description:

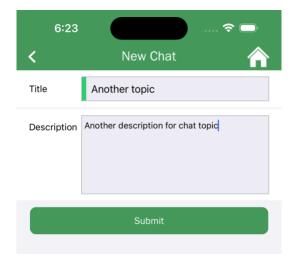

When you select a chat topic from the list, you will see the messages and you can type and send a message:

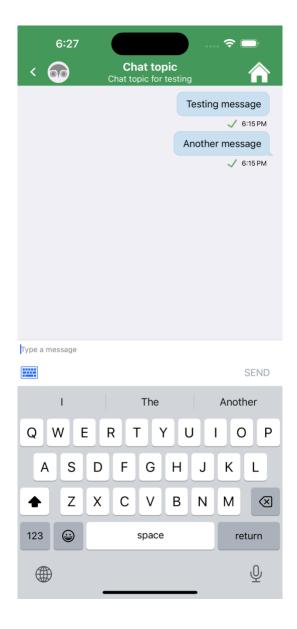

In the News subsection, you can find 3 different news categories. If you tap into one of them, you will see the available news for that category.

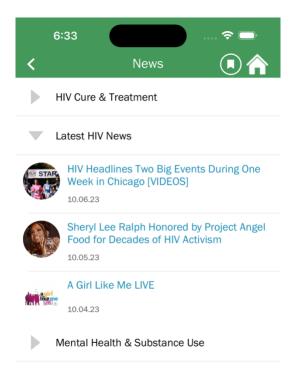

If you select one of the news headlines, you'll be redirected to the new detail with a short summary and a button to open the full article website.

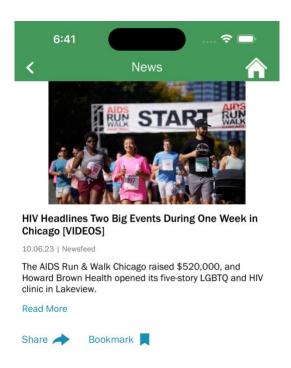

In the last section called Calendar, you can see, add, and edit your personal meetings. And you can also check the Community Calendar.

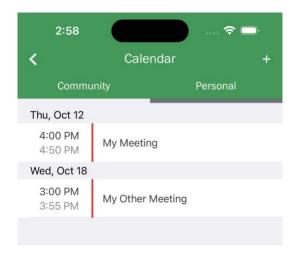

To create a new meeting, you have to provide a Title, Start Time, and End Time. Optionally, you can set a location or a link and add some notes.

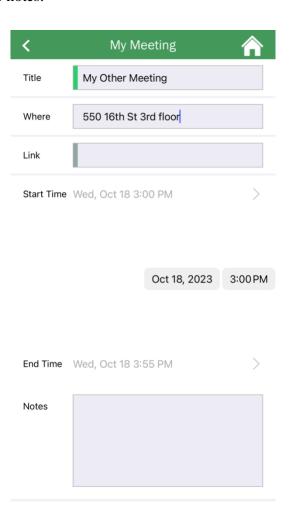

#### **Notifications**

The Notifications screen is where you can see all the notifications related to meds adherence, refills, and new chat topics as a user.

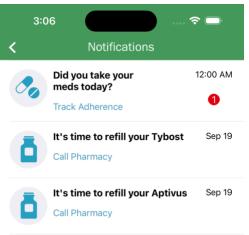

You will be redirected to the proper screen depending on the notification type. For example, if you tap in an adherence notification, the Adherence screen will be shown:

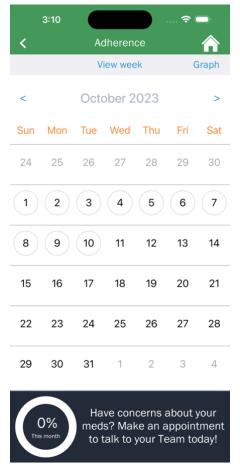

# Settings

The Settings section is the one you already used for setting your passcode and alias.

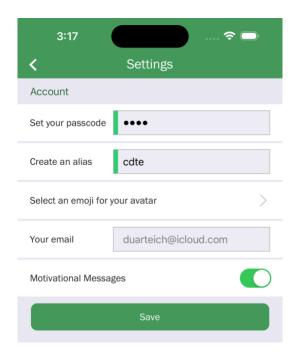

Besides that, you can select an emoji for your avatar and select if you want to receive Motivational Messages.